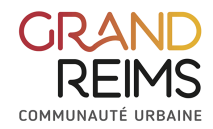

https://portail-familles.grandreims.fr

#### **Introduction**

Le navigateur préconisé est Google Chrome.

On appelle onglet, les encadrés ci-dessous : « Accueils » « vacances » « Restauration » ou « Transport »

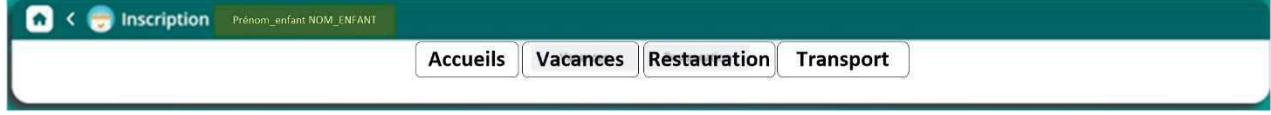

On appelle pastille, les encadrés ci-dessous : « Dontrien : Restauration » « Dontrien : transport » « Dontrien : accueils matin et soir »

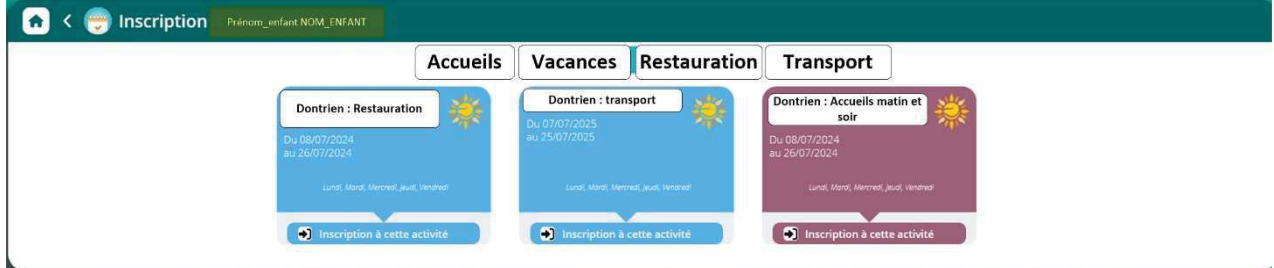

## Le territoire du Grand-Reims et les pôles territoriaux

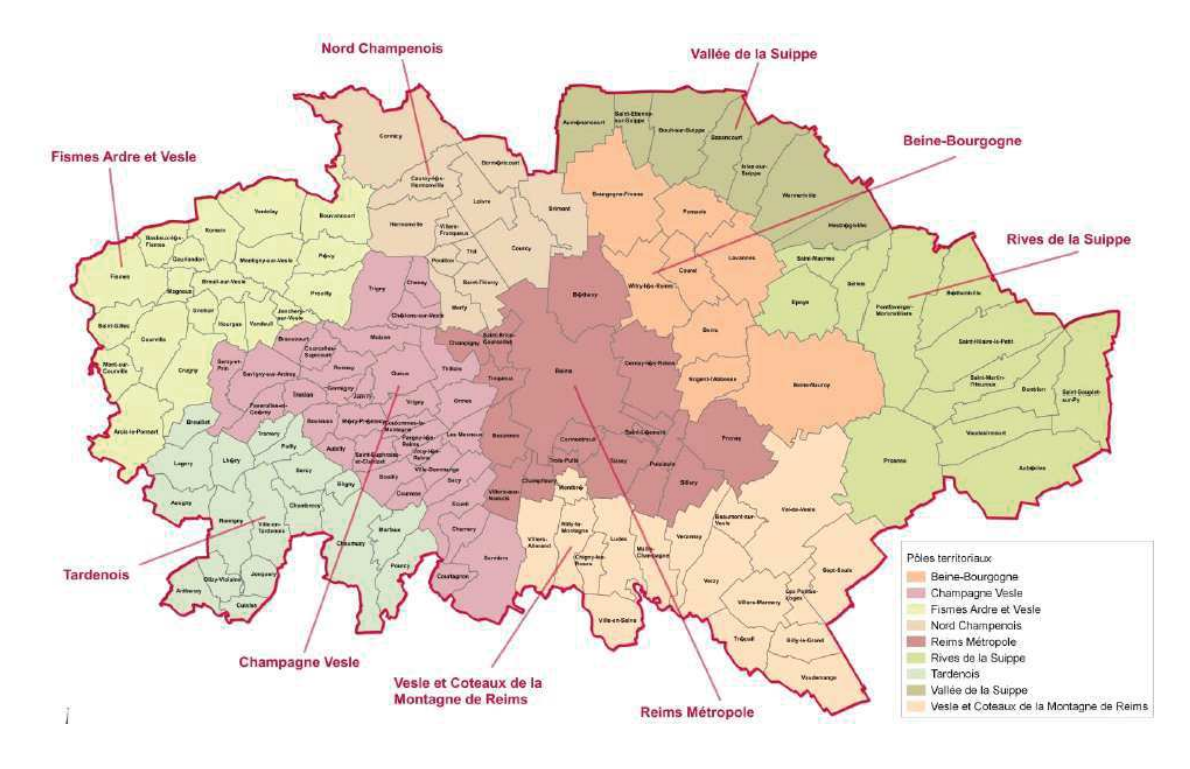

# Sommaire de ce document

- 1- Réception du mail d'activation
- 2- Création du mot de passe
- 3- Connexion au portail familles
	- a. Vue d'ensemble du portail familles
	- b. La famille
	- c. Les enfants
	- d. L'entourage familial
	- e. Les documents
	- f. Les actualités
	- g. Envoyer un message
	- h. Animation de la page
	- i. Tutoriels vidéo et aide
- 4- Délais de prévenance

## 1- Réception du mail d'activation

Vous avez reçu un mail de ce type à l'adresse mail que vous nous avez précédemment transmise :

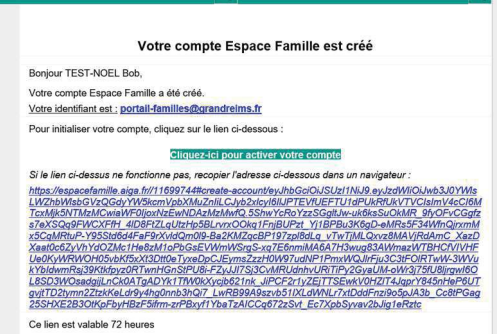

Si vous n'avez pas reçu ce mail avant le 07 juin 2024 :

1 - vérifier vos courriers indésirables (ou spam)

2- s'il ne se trouve pas dans les spams, contacter votre pôle territorial

#### 2- Création du mot de passe

Cliquez sur

Cliquez-ici pour activer votre compte

Une page internet s'ouvre :

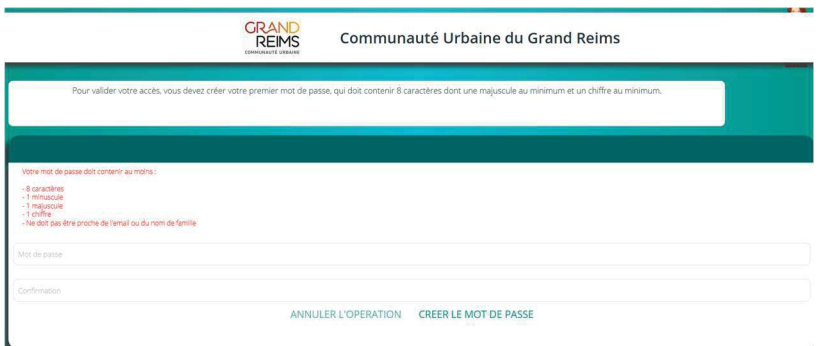

Renseigner le mot de passe souhaité en respectant la consigne : 8 caractères dont une majuscule au minimum et un chiffre minimum.

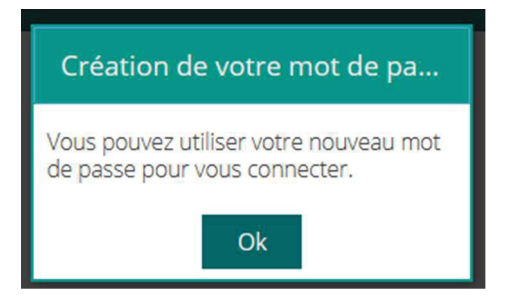

Il suffit donc de se connecter alors avec l'adresse mail et le mot de passe.

## 3- Connexion au portail familles

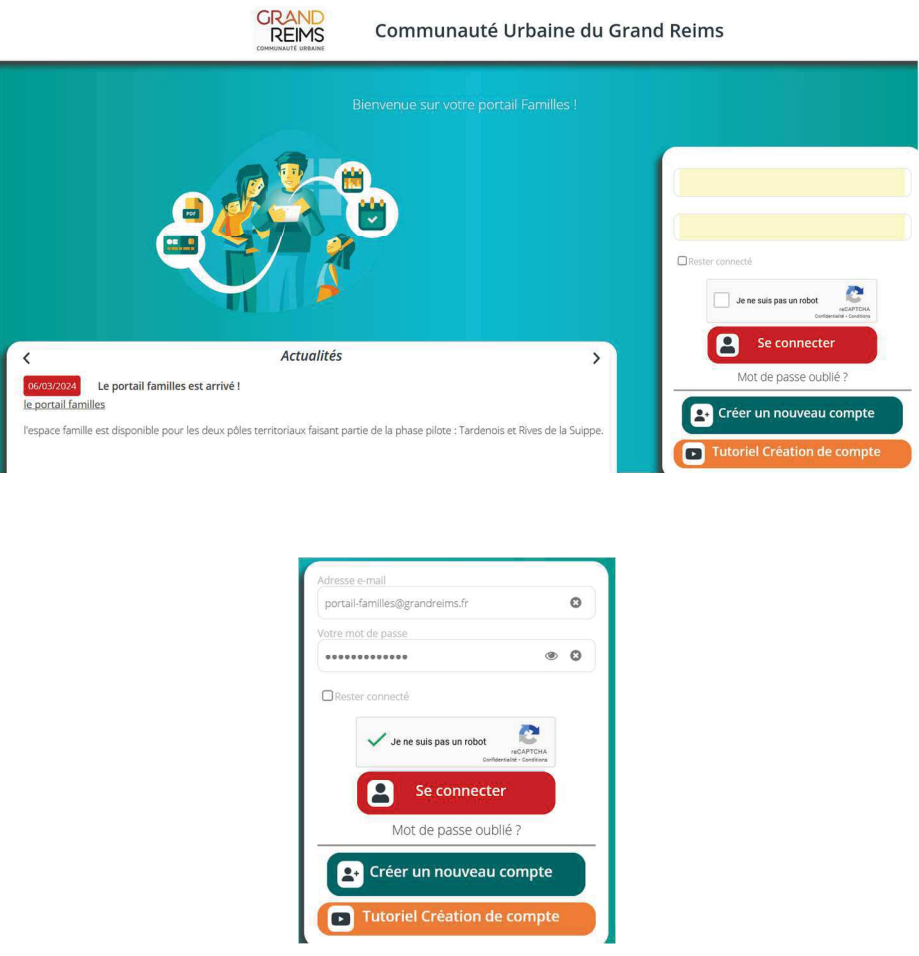

Seulement à la première connexion, il faut signer les clauses RGPD, concernant les données personnelles par « oui » et enregistrer.

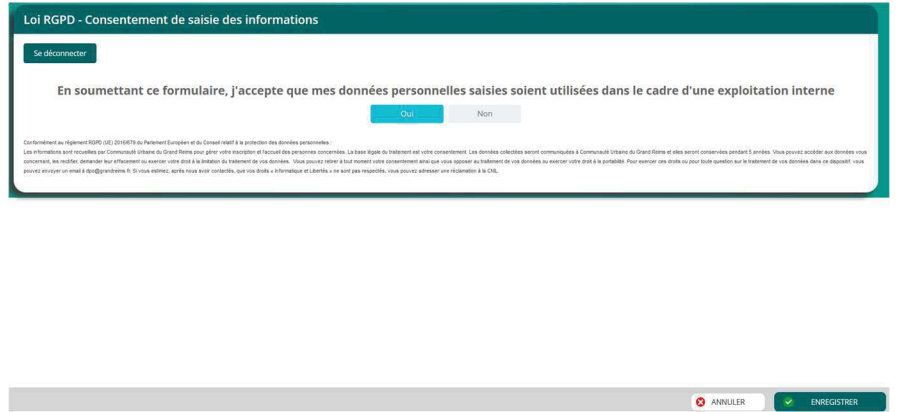

## a- Vue d'ensemble du portail familles

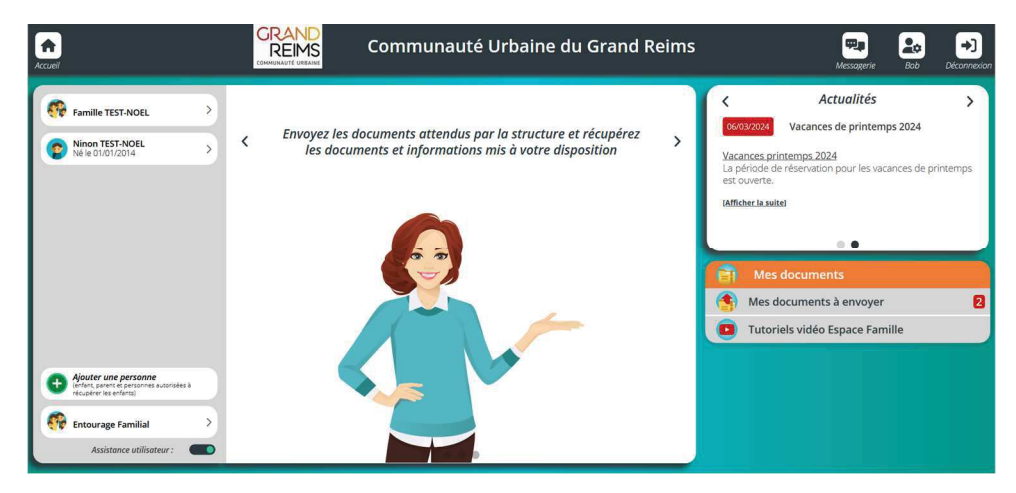

Les parties sont indiquées : tutoriels

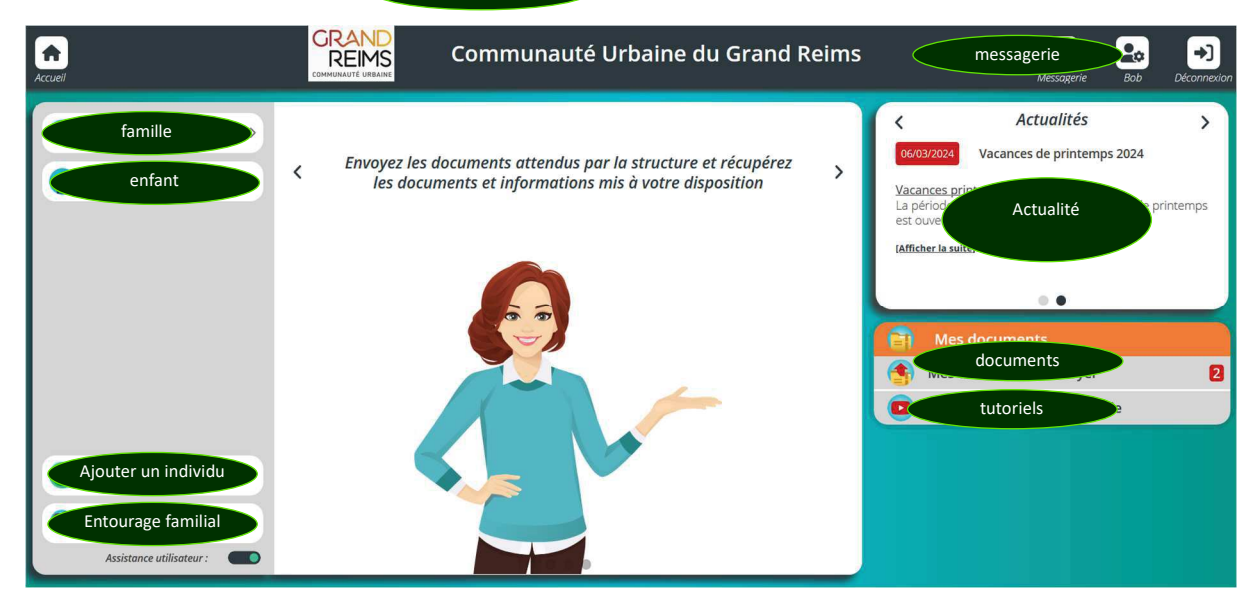

## b- La famille

En cliquant en haut à gauche, on accède aux données de la famille que l'on peut compléter :

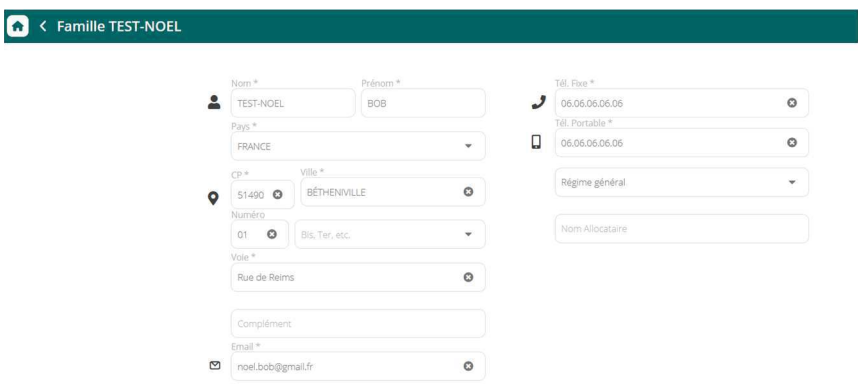

c- Les enfants

En cliquant sur le nom de l'enfant en haut à gauche, on accède aux informations d'inscription et personnelles de l'enfant que l'on peut compléter.

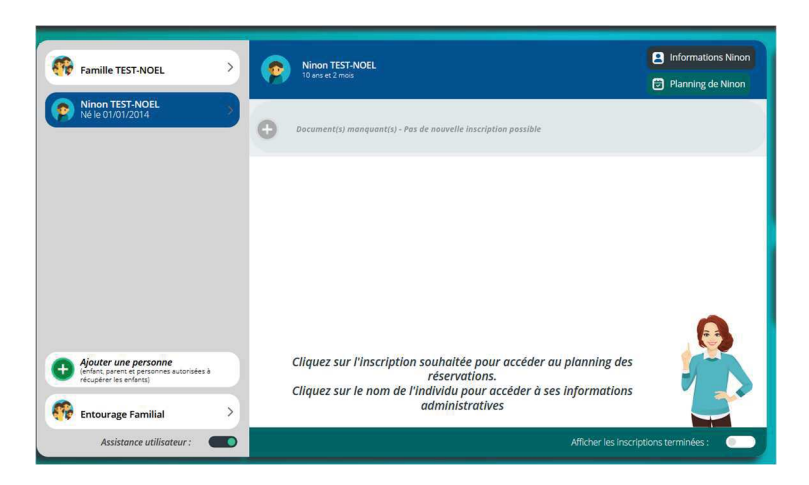

Données personnelles avec les onglets en dessous :

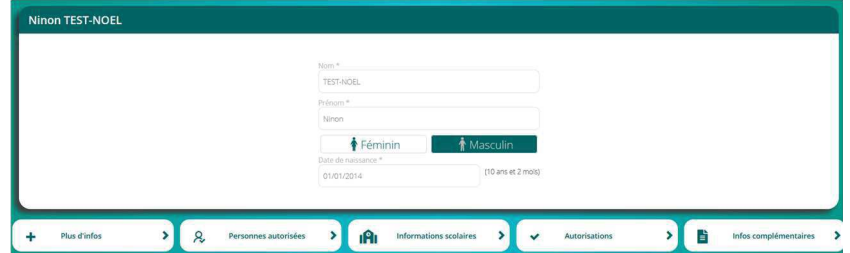

Inscription à une activité :

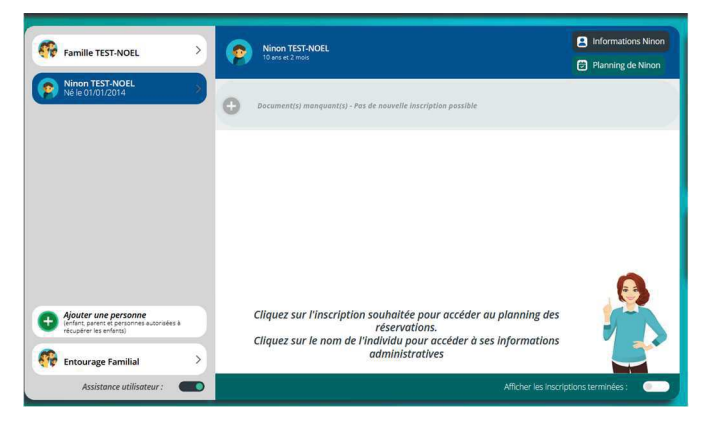

Attention s'il manque des documents, il ne sera pas possible de réserver son enfant à une activité.

Si les documents sont valides et réceptionnés par le pôle, l'inscription est possible. (attention toutes les activités ne demandent pas forcément de documents)

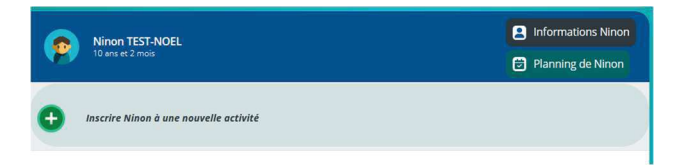

En cliquant sur « inscrire ... à une nouvelle activité »

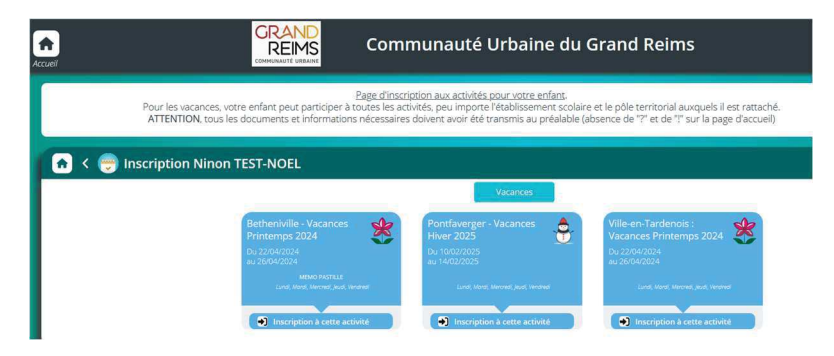

Choisir l'activité souhaitée

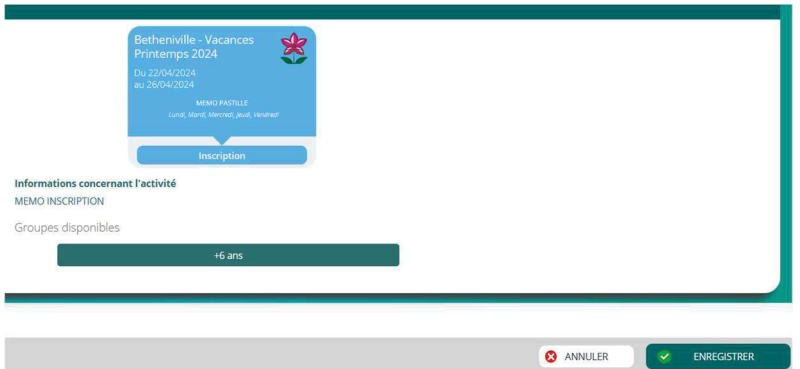

Choisir le groupe s'il en existe.

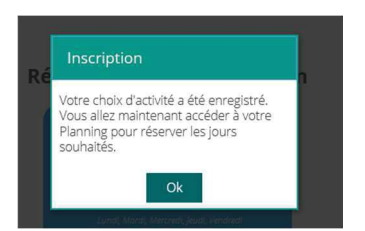

Il ne reste plus qu'à réserver les jours souhaités :

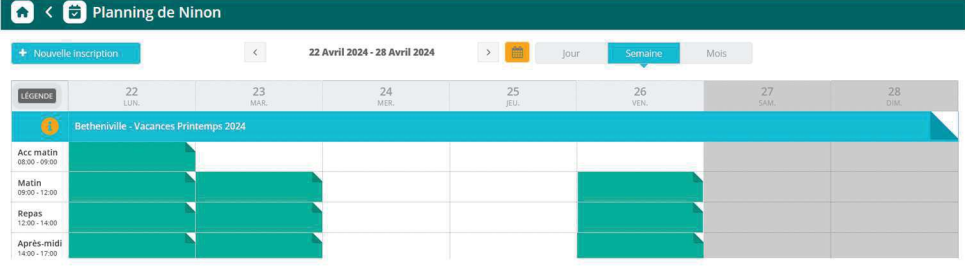

Cliquer sur les plages intéressées suivant le règlement (forfait 1 jour ou forfait 1 semaine, etc.) Enregistrer.

## d- L'entourage familial

En cliquant en haut à gauche, on accède aux données de l'entourage familial que l'on peut compléter :

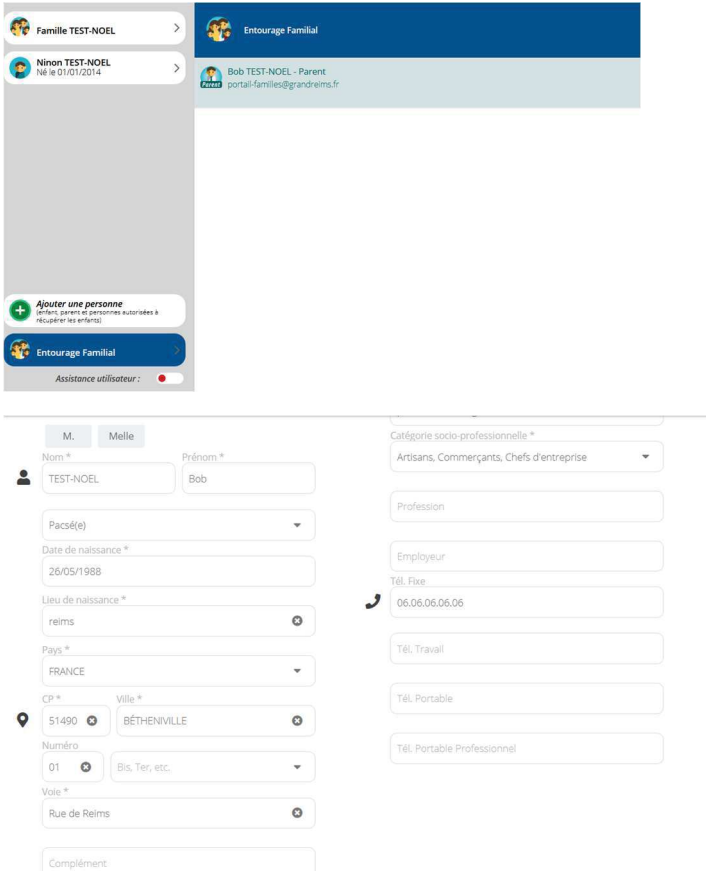

## e- Les documents

Dans la partie documents, tous les documents relatifs à votre foyer et individus de votre foyer :

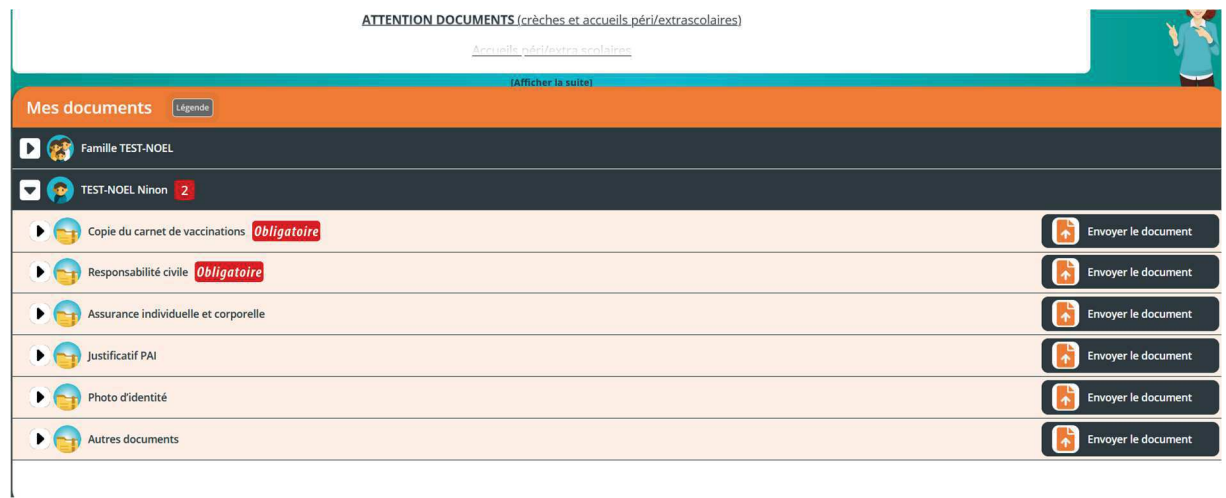

Dans les documents à télécharger :

- La carte des territoires
- Les activités dispensées par la Communauté Urbaine du Grand Reims
- Les délais de prévenance
- $\omega_{\rm{eff}}$ La procédure d'inscription et de réservation sur le portail familles.

#### f- Actualités

#### En haut à droit, le fil d'actualité :

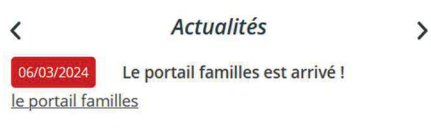

l'espace famille est disponible pour les deux pôles territoriaux faisant partie de la phase pilote : Tardenois et Rives de la Suippe.

## g- Envoyer un message

Tout en haut à droite, en cas de souci ou pour joindre directement un pôle territorial, il y a une messagerie sécurisée :

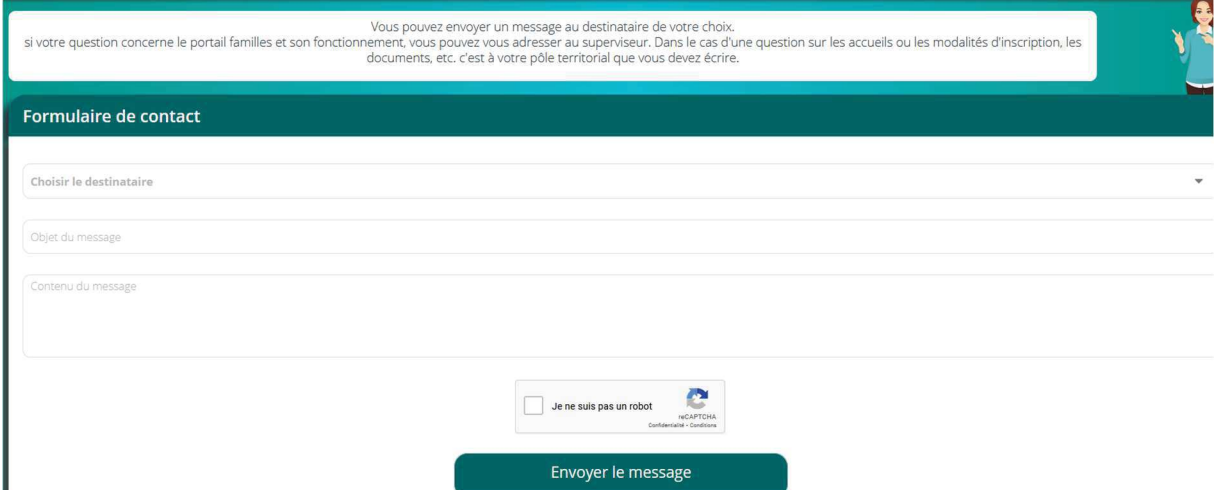

En cliquant sur « choisir le destinataire », une liste propose l'ensemble des contacts d'une structure.

#### h- Animation de la page

Si l'animation de la page dérange, le bouton « assistance utilisateur » désactive la fonctionnalité

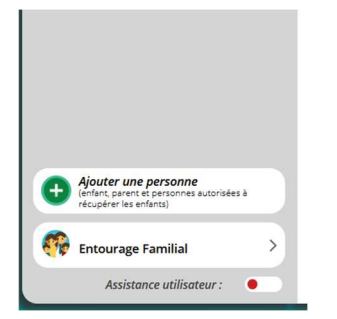

i- Tutoriels vidéo et aide

Enfin, sur la page de connexion, sur la page principale, des tutoriels pour aider sont à disposition.

Il faut aussi bien lire le bandeau haut de la page car les informations de base s'y trouvent, comme cet exemple ci-dessous :

Procédure d'inscription sur le portail familles

#### **ATTENTION DOCUMENTS** (crèches et accueils péri/extrascolaires)

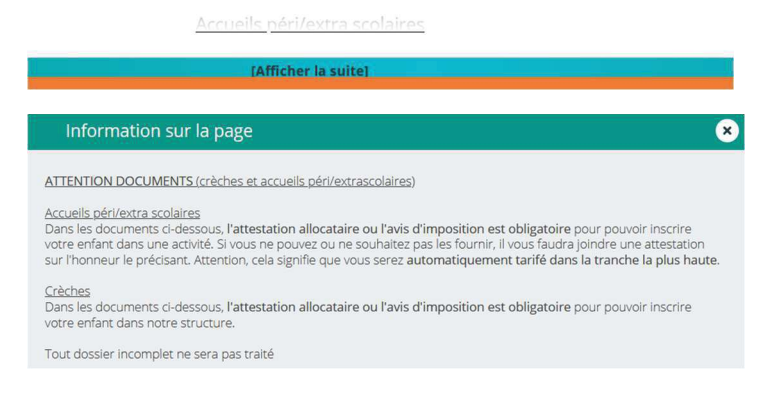

#### 4- Délais de prévenance

Quand vous souhaitez informer d'une modification / absence concernant votre enfant, les délais cidessous sont à prendre en compte. Sans justificatif de votre part transmis au pôle, toutes les absences/modifications seront facturées (consulter le règlement intérieur).

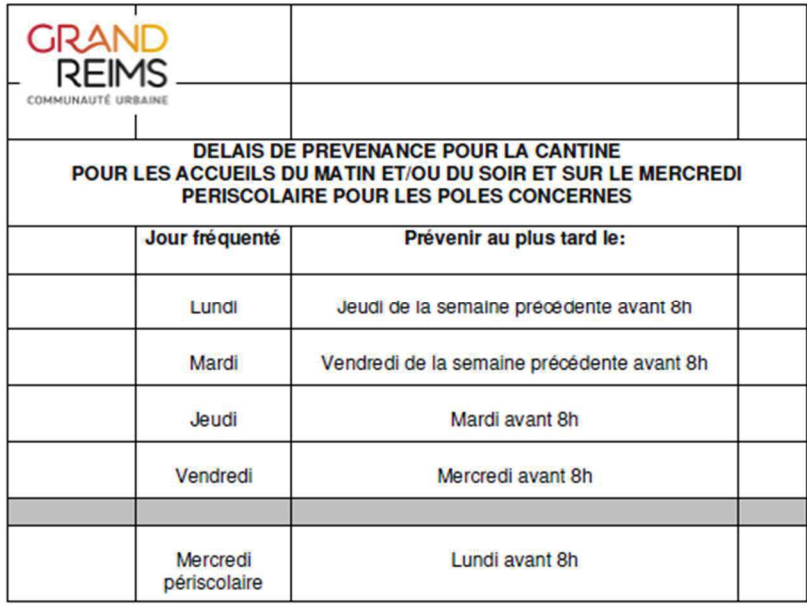